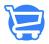

# Customizing and setting up store logo

Syeda Khadija Phool - 2023-11-10 - Store Management

#### **Table of Contents**

- 1. Uploading a new store logo
- 2. Logo Builder Design a new logo
  - Set as a store logo
  - Save to My Logos
  - o Download Logo
  - Edit Logo
- 3. Accessing saved logos
- 4. Deleting saved logos
- 5. Removing the current store logo
- 6. Changing the current store logo

The steps for setting up your store logo are simple and straightforward. However, if you have not created a logo for your online business yet, Cartzy can help you design one real quickly.

#### Navigation path: Store Management > Logo

While setting up your store logo, you can either upload a new logo from your device or you can select an image from already created/uploaded logos in the system.

# Uploading a new store logo

- 1. Expand **Store Management** from the left menu.
- 2. Click **Logo** to open the **Logo** setting page.
- 3. Click **Browse File** and select a logo image to upload from your device.
  - Maximum file size supported: 2MB
  - Support file formats: JPG, JPEG, PNG.

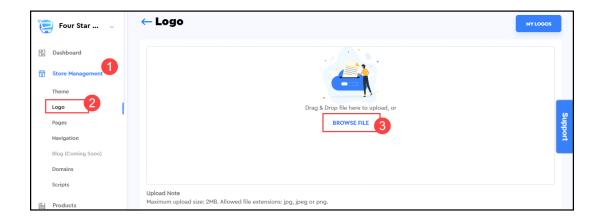

4. Once the logo image is uploaded, click the green tick-mark option to set it as your store logo. Once the uploaded logo image is saved, a success message will appear in a notification popup on the top-right corner of the page as illustrated in the image below.

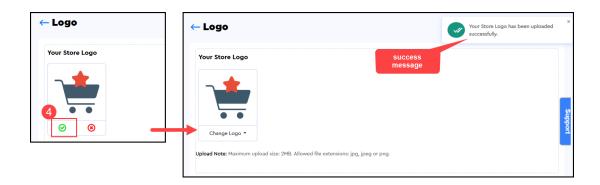

# Logo Builder - Design a new logo

Cartzy's built-in logo builder enables you to design a new logo in a few simple steps. So, if you don't have a logo for your online store, don't worry, Cartzy got you covered. Without wasting any time, just follow the below-mentioned steps and get yourself a brand-new logo that aligns with your store theme and fits your business needs!

1. On the **Logo** page, click the **Create Logo** button.

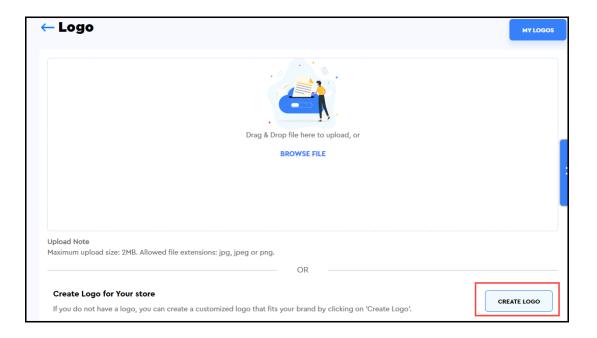

- 2. Upon clicking the **Create Logo** button, the **Logo Builder** will open with an initial form to fill in the following fields:
  - Company Name
  - Company Slogan

Enter the required information about your business, and click **Continue.** 

☐ To go back to the previous page, click **Back.** 

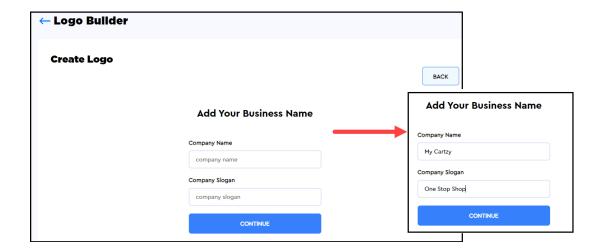

3. The **Logo Builder** will present you with a variety of pre-designed logos. You can scroll down and find a logo that aligns with your taste and business needs.

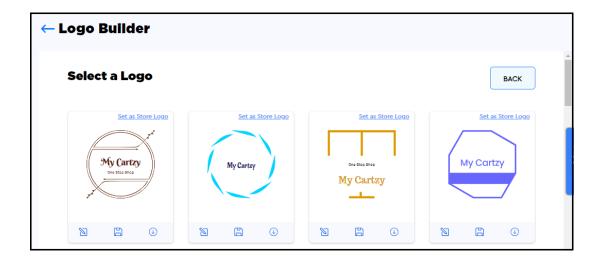

- 4. Once you find a logo of your choice, you can select from the following options to proceed with your selected logo design.
  - Set as store logo
  - o Edit logo
  - Save to My Logos
  - Download Logo

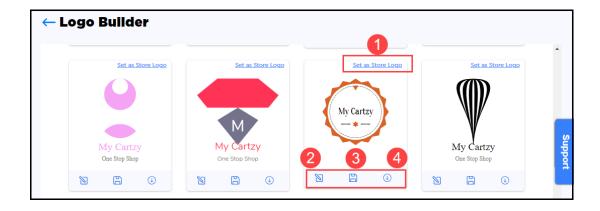

#### Set as a store logo

Click the link **"set as store logo"**, if you find the design perfect to go on to your store page, and require no edits. As soon as you click it, the following will occur:

- 1. The selected logo will be saved as your store logo.
- 2. The **Logo Builder** page will be refreshed to display your current logo on the **"My Logos"** page.
- 3. A success message will be displayed as well.

Clicking the **back arrow** will take you to the main **Logo** page where you can see that your store logo has been updated to the newly designed logo.

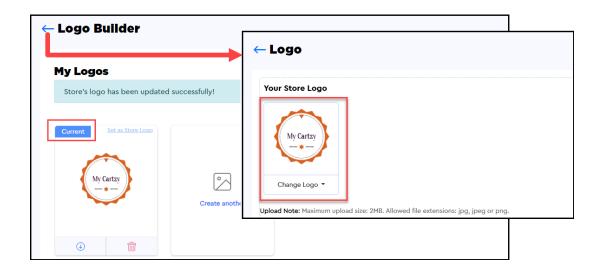

#### Save to My Logos

Clicking this option will save the logo design to your logos.

**The My Logos** page will open up to display the saved logo as shown in the image below.

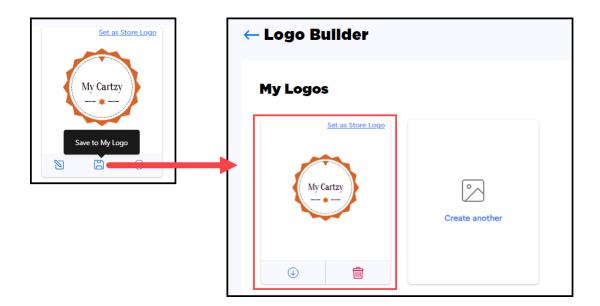

## **Download Logo**

Clicking this option will download the logo (PNG format) on your device.

#### **Edit logo**

If you click the **pencil icon** to edit the logo design, you will be navigated to the logo editor as shown in the image below.

You can switch between the following four available tabs to customize your logo.

Logo Text

- Logo Fonts
- Logo Text Colors
- Logo Layout

**Preview:** Whatever changes you make to your logo design, its real-time preview will be displayed on the right side of the page.

Changes will take effect according to the logo design elements. For example, if the design contains the slogan text, then it will also change upon changing the text/font/color.

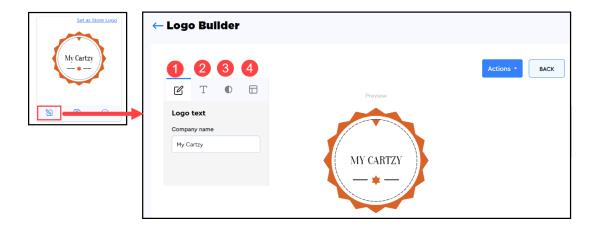

## **Logo Text**

You can change the logo text here.

Some logo designs have company slogan text as well. In that case, you can choose to hide/keep the company slogan in the logo design.

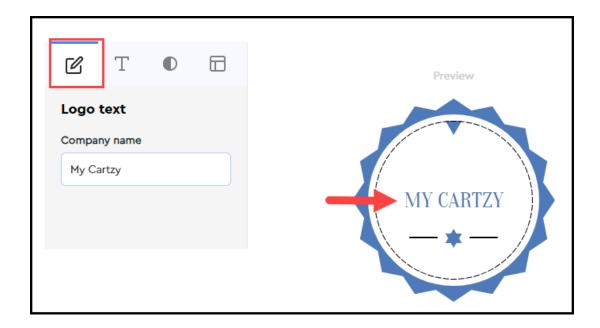

## **Logo Fonts**

Here, you can select the font style for the text in your logo design.

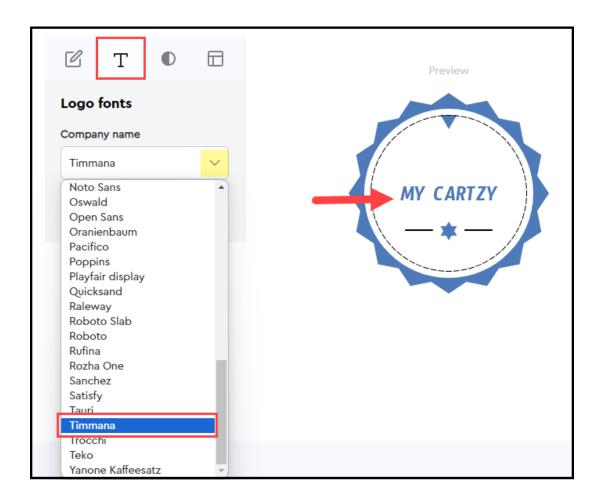

## **Logo Text Colors**

On this tab, you can change the colors of:

- The text in your logo design
- Icon/shape of the logo design
- Logo background

Using the **Show/Hide** options, you can choose to keep/hide the logo background.

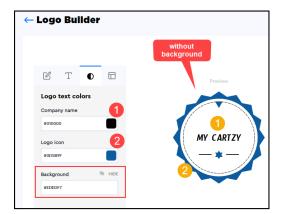

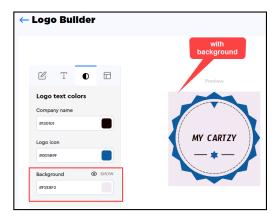

For logo designs with company slogan text, you can select a different color for the company slogan.

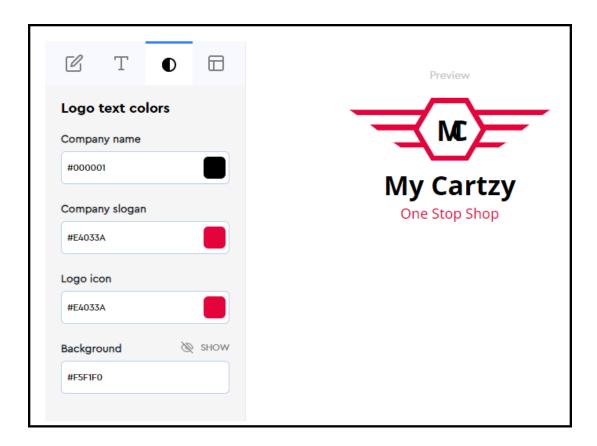

## **Logo Layout**

The **Logo Builder** allows you to select a logo layout of your choice from the available options. You can switch between different layouts to preview the different orientations of text along with the icon.

Some logo designs may have only one layout, while others can be created in different layouts.

Logo design with only one layout

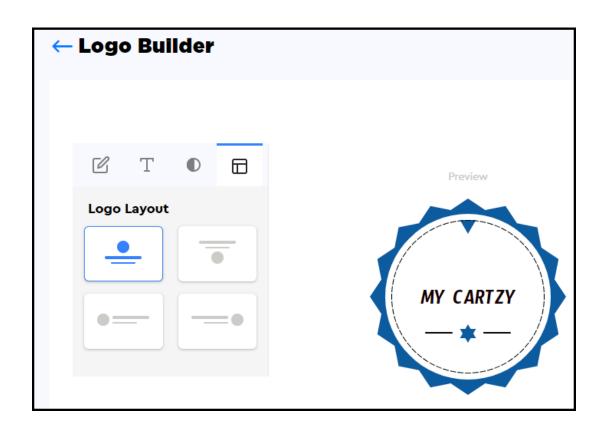

Logo design with multiple layout options

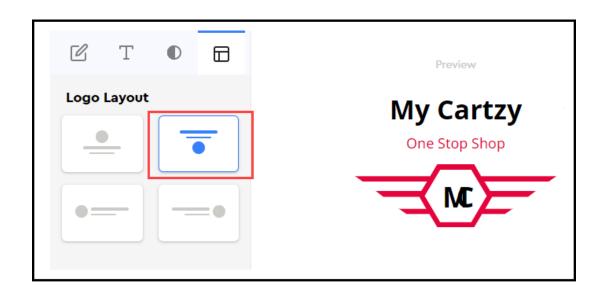

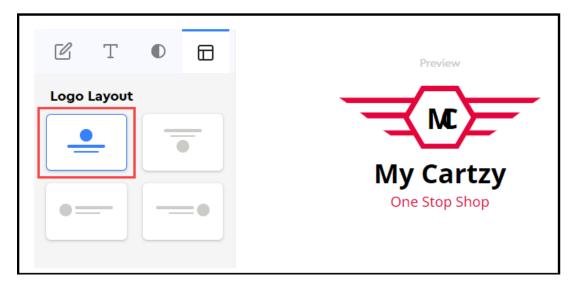

## **Actions**

Once you are done customizing your logo design, you can click the **Actions** button to save, download, or set up your logo on your store.

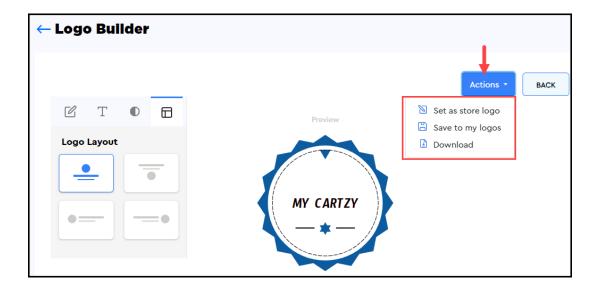

Upon clicking the **Actions** button, the following options will appear in a drop menu.

- **Set as store logo:** Clicking it will set your customized logo as your store logo as explained above in this article. You will be navigated back to the main **Logo** page.
- **Download:** It will download the customized logo as a PNG file on your device.
- Save to my logos: It will save your new logo in the system. My Logos page will open to display the saved log.

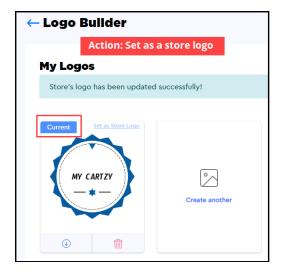

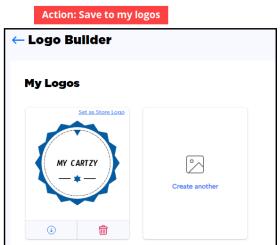

# **Accessing saved logos**

To access your saved logos, you can click the button **"My Logos"** on the Logo page. This page will display all the logos that you have customized and saved so far. On this page, you can:

- Set a saved logo as your store logo
- Download a logo design (PNG file)

• Delete a saved logo

The logo that you upload from your device is not saved on the **My Logos** page, and thus cannot be accessed through this page. Once the uploaded logo is removed, you cannot access it from the system.

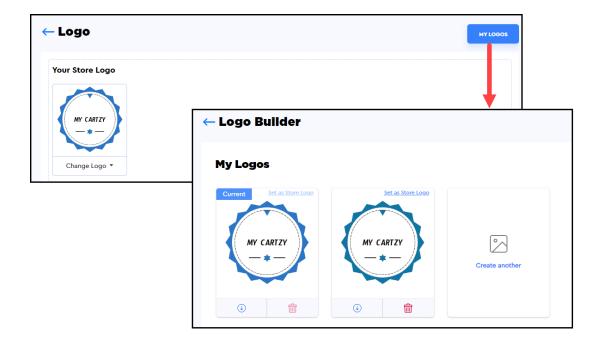

# **Deleting saved logos**

To delete a saved logo image file from the system, follow the steps mentioned below:

- 1. Go to the **Store Management > Logo > My Logos.**
- 2. Click the **bin icon** available below the unwanted logo image.
- 3. On the **Remove Logo** confirmation popup, click **Remove**.

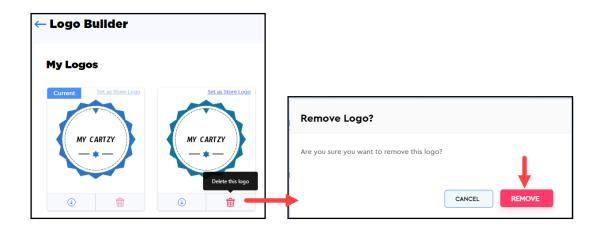

4. Upon confirming the remove action, the image will be deleted and thus its

thumbnail will also disappear from the **My Logos** page. A success message will be displayed in a notification popup as well.

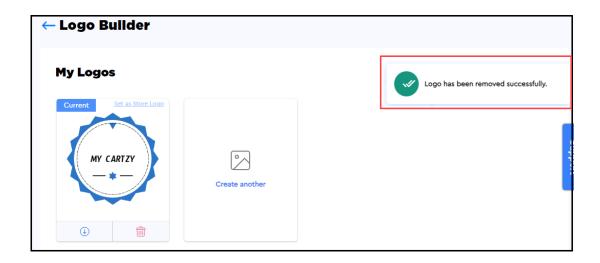

☐ You cannot delete the image that is currently set up as your store logo. To delete the currently set store logo, you first need to remove it from the logo page as explained below.

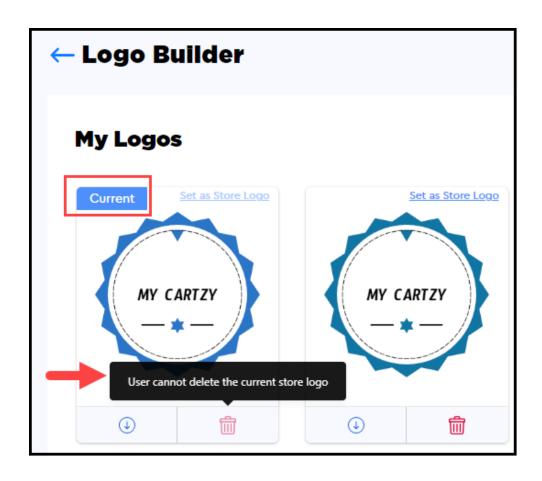

# Removing the current store logo

To remove the current store logo, follow these steps:

- 1. Go to **Store Management > Logo.**
- 2. Click on the dropdown arrow next to the **Change Logo** label, below the logo image.
- 3. Click Remove Logo.
- 4. On the **Remove Logo** confirmation popup, click the **Remove Logo** button.

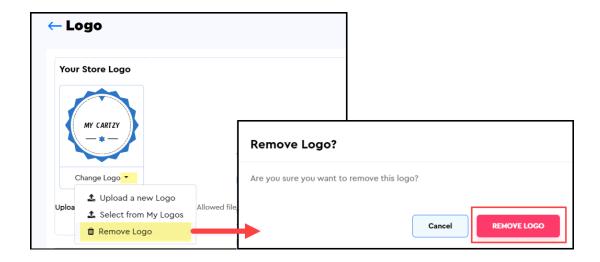

5. The current logo of the store will be removed, and no logo image will be displayed in this case. It indicates that your store logo is currently not configured.

The image will not be deleted from the system. You can still access the removed logo image from the **My Logos** page.

6. Now, if you click the **My Logos** button, you will see that the removed logo image is still saved in the system. The only difference is that it is no longer marked as **"Current"**. If you want to entirely delete this image from the system, you can do so, since you couldn't delete it when it was set up as your store logo.

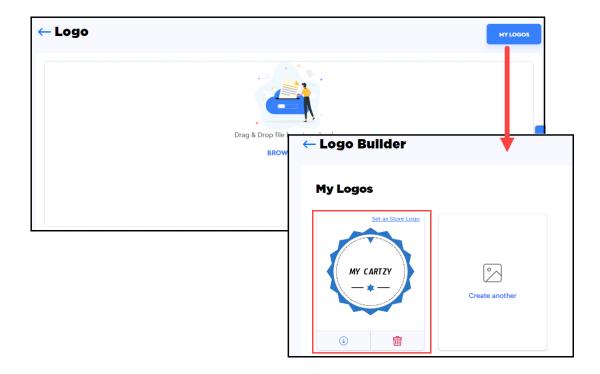

# Changing the current store logo You can change your current store logo in the following three ways:

- 1. Upload a new Logo
- 2. Select from My Logos
- 3. Remove Logo

All of these are explained above in this article.

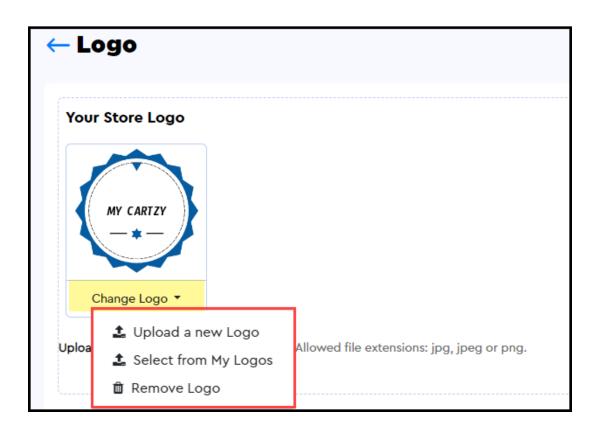